## **School Improvement** Liverpool

## **ECT Induction: Registration, Progress Reviews and Formal Assessments**

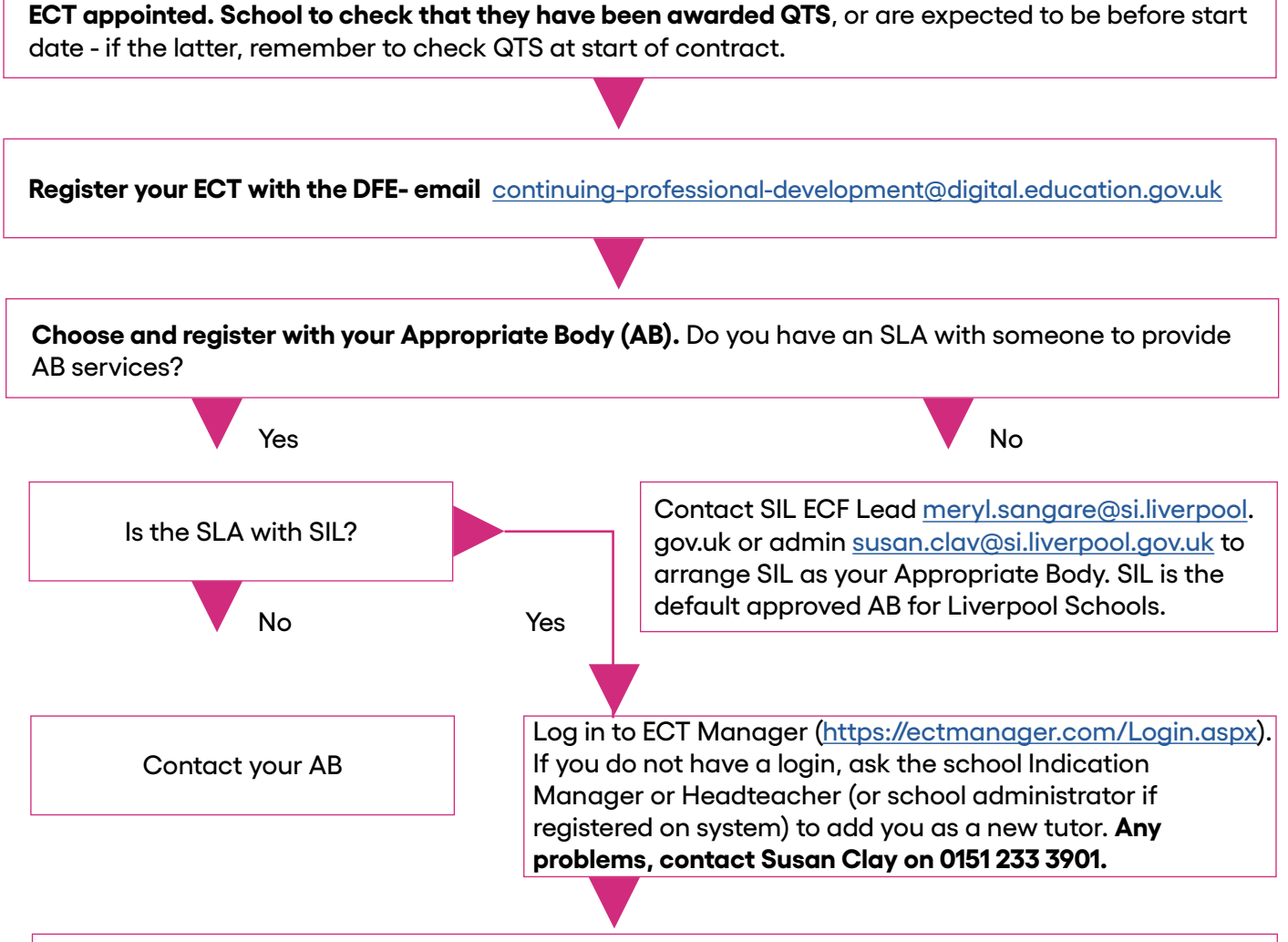

Once logged on to ECT Manager

- + On your dashboard, select 'Register ECT'
- + Complete relevant details (personal details, training information, contact information, ect).
- + Decide on your ECF delivery route input as appropriate. Please not that if you are using **Inspire TSH** to deliver your EFC, please select 'Full Induction Programme' tyoe in *'Inspire'* then select 'UCL'. **Contact Inspire for all training for ECTs, tutors and mentors.**
- + Submit the registration.

## **Please note:**

- + I**f you choose Core Induction Programme** you must decide which 1 of the 4 programmes you will be following and complete Part of each selection on the **Core Induction Programme Fidelity Check** and return to [susan.clay@si.liverpool.gov.uk](mailto:susan.clay@si.liverpool.gov.uk)
- + If you choose School Based you must complete Part of each selection on the **School Based Induction Fidelity Check** and return to [susan.clay@si.liverpool.gov.uk](mailto:susan.clay@si.liverpool.gov.uk)
- + Once the SIL ECF Lead has approved the registration, Tutors, Induction Co-ordinators and Headteachers will be able to access their ECT's record on ECT Manager.

## **School Improvement** Liverpool

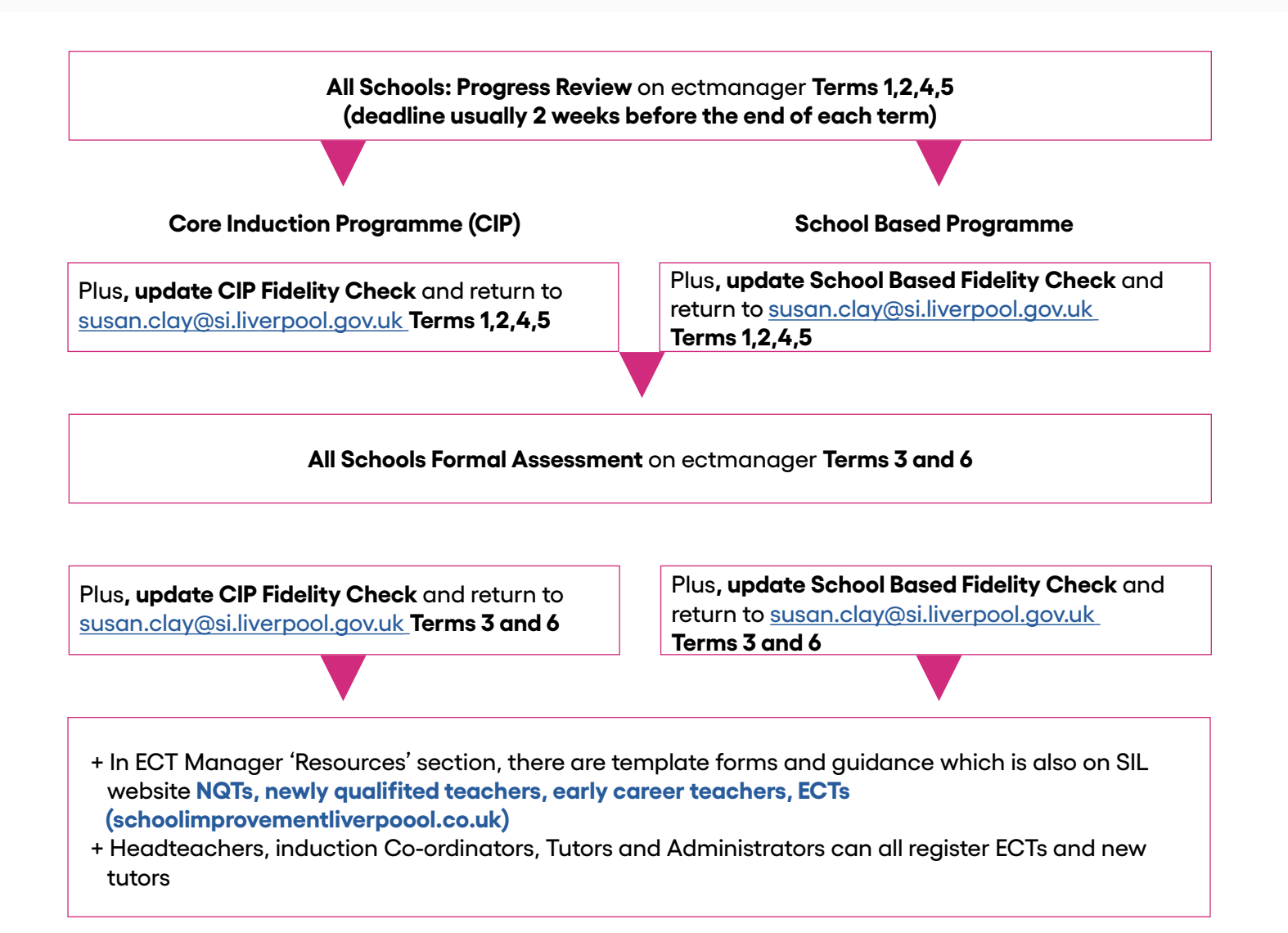